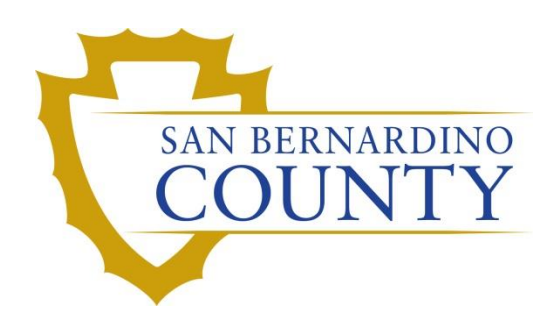

REGISTRAR OF VOTERS

# Processing RAVBM ORIGAMI Mail Ballot Returns

PROCEDURE DOCUMENT – Version 2.0

Conley, Yvette 12/2/2021

# Processing RAVBM Mail Ballot Returns

# **Table of Contents**

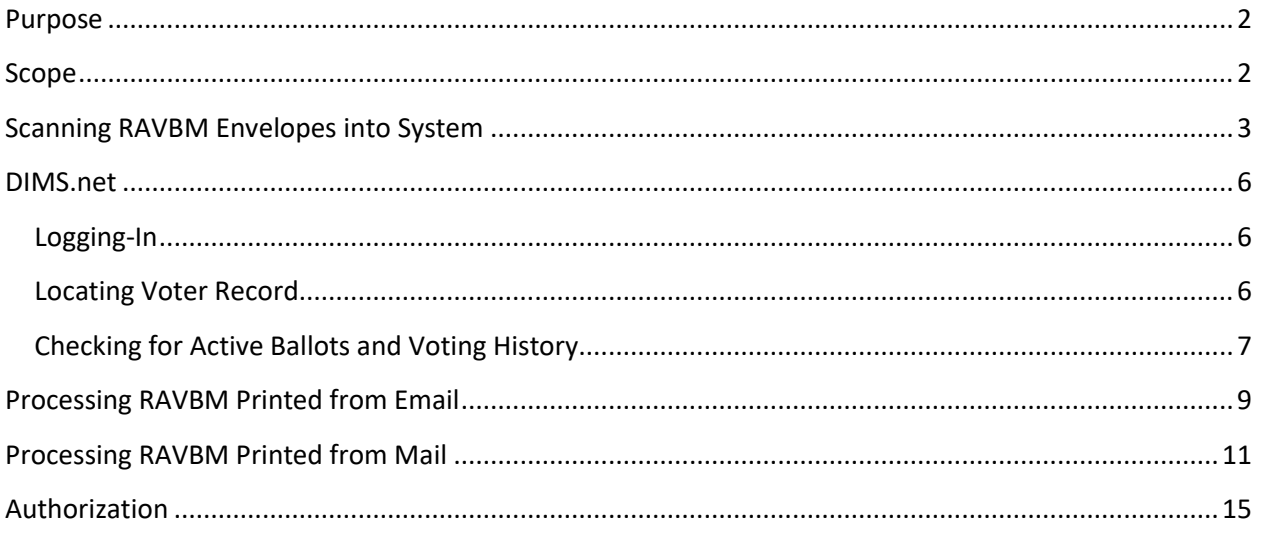

# <span id="page-2-0"></span>**Purpose**

This procedure is followed to process Remote Accessible Vote By Mail (RAVBM) return envelopes. RAVBM is a service that voters may use to mark a ballot and return it to the Registrar of Voters. Voters may or may not have received a mail ballot from our office. There are different steps to validate and return a RAVBM depending on the two issue scenarios, email or mail. Both scenarios must undergo the same signature verification. Once the process is complete the envelopes are ready for extraction.

# <span id="page-2-1"></span>**Scope**

This procedure is only to be used in the Ballot Department and is not applicable to any other departments. It has been designed for the Challenged Ballot Resolution Leads and any other personnel appointed to reviewing and overturning challenged ballots. This procedure does not cover all possible scenarios but will outline the most common occurrences.

## <span id="page-3-0"></span>**Scanning RAVBM Envelopes into System**

**Note**: If possible scan envelopes before processing the envelopes.

- 1. Take VBM envelopes to Printer (ROV04)
	- a. Place VBM (1 at a time) top left corner on the glass

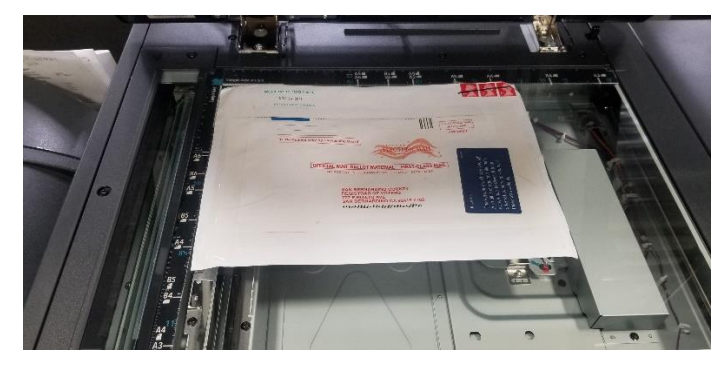

b. Press the **HOME** button on the bottom left corner of screen.

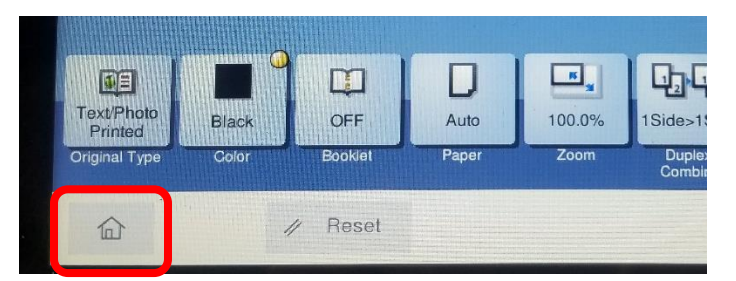

c. Press **SCAN/FAX** button.

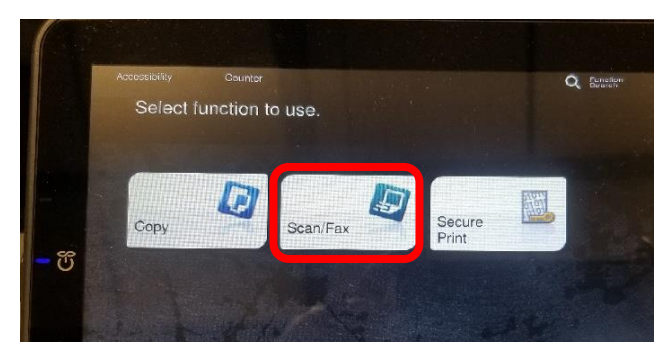

d. Select **BALLOT**

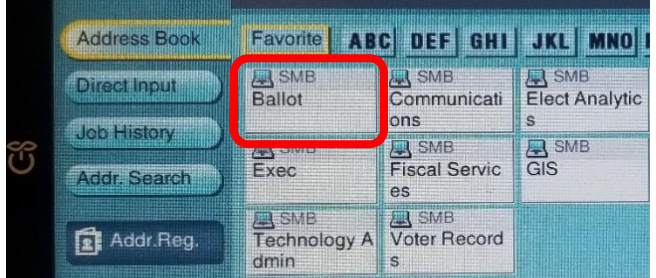

e. Press **CLOSE** button

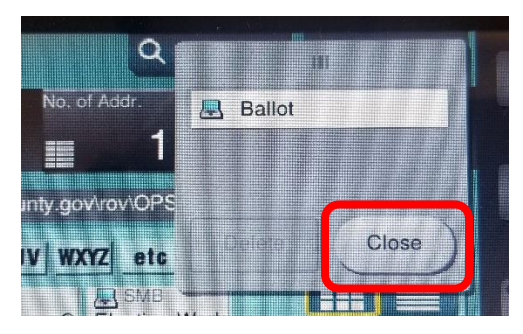

f. Change file type by pressing **COMPACT PDF/FILE TYPE**

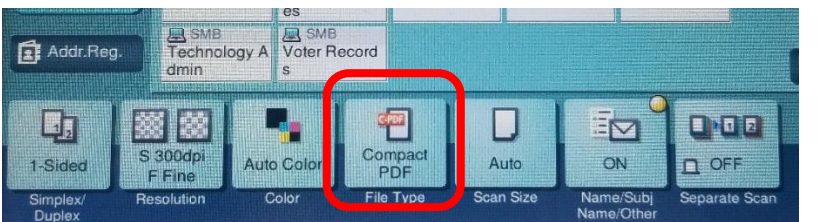

g. Select **TIFF** and press **OK**

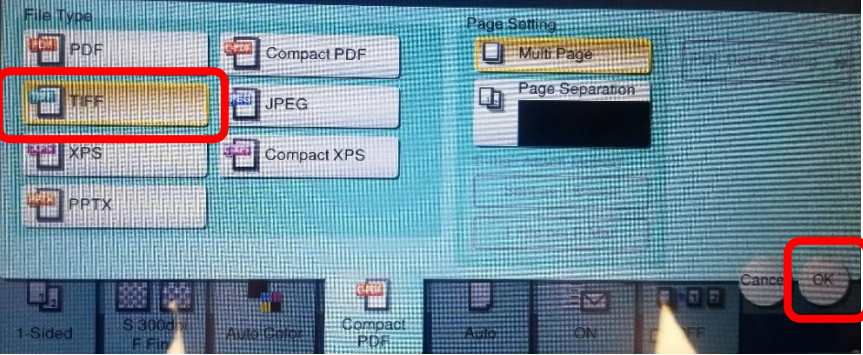

h. Press **START** bottom right corner

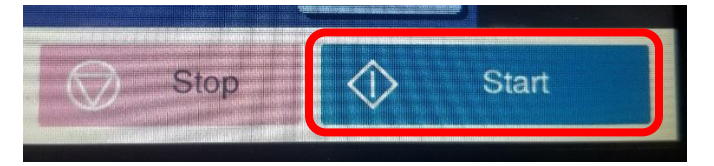

i. Go to L:\Ballot\Z Temp\_Transitional\Scan

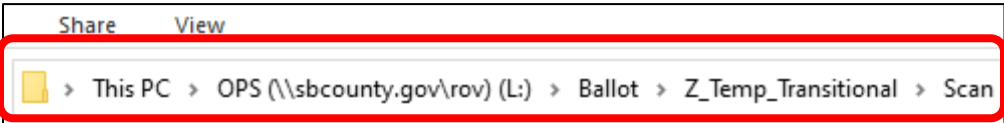

j. Locate VBM and rename with voters AVID

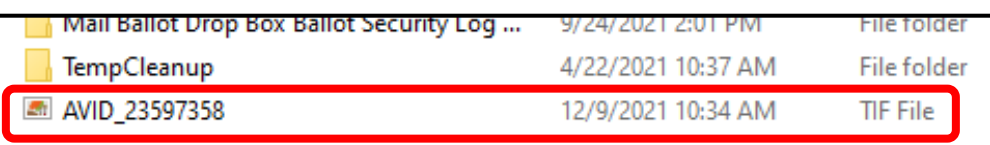

2. Open MBPD

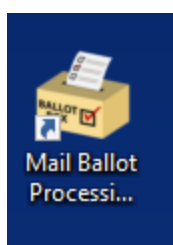

a. Click **BlueCrest**

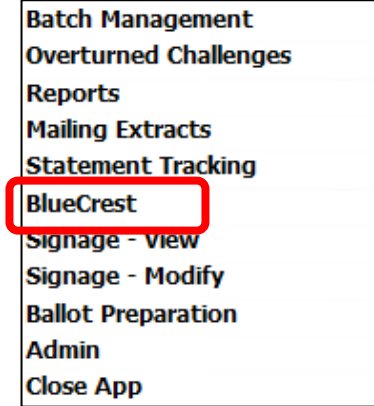

b. Click PB Out To DIMS

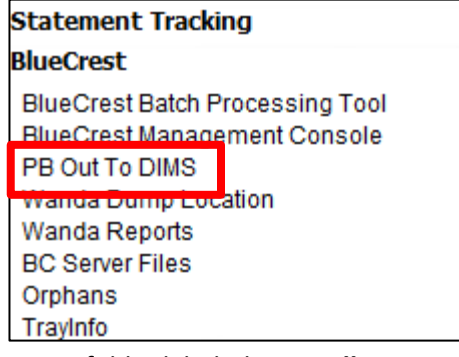

c. Open folder labeled **Manually Processed**

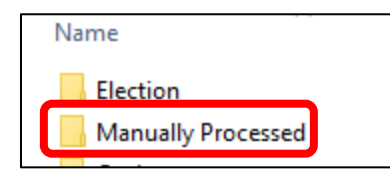

d. Open folder labeled **RAVBM**. Move the scanned files into this folder.

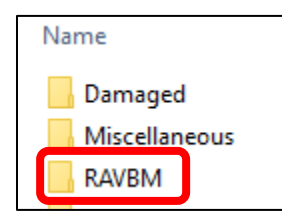

## **DIMS.net**

#### <span id="page-6-0"></span>**Logging-In**

- 1. Double-click the DIMS.net icon from the desktop.
- 2. Click on the **Login** button.

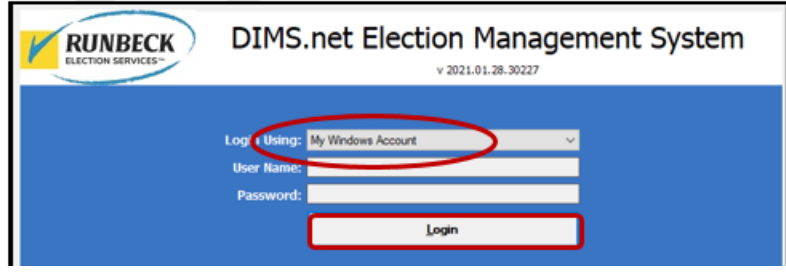

*Note: Make certain that the My Windows Account option in the Login Using field is selected. Your user name should auto-populate in the User Name field. The Password text box should remain blank.*

DIMS.net

#### <span id="page-6-1"></span>**Locating Voter Record**

1. In the window of DIMS.net, click on the *Enter Absent Voter Ballots* icon.

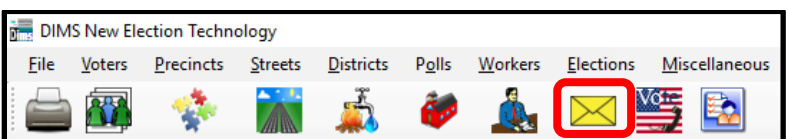

2. Locate voter in Find Voter **By ID** tab and **Voter ID**.

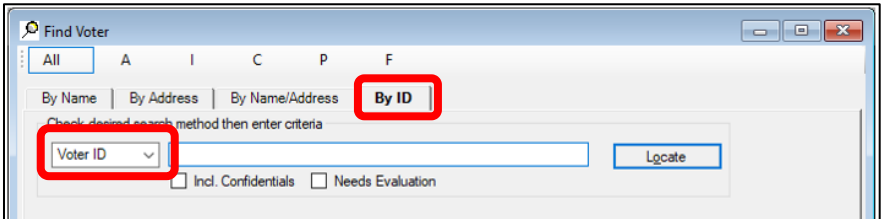

**Note**: If the voter ID is missing, locate the voter by name

#### <span id="page-7-0"></span>**Checking for Active Ballots and Voting History**

1. In the *New AV/VBM's by Voter ID Number* window, click on **Active Ballots**.

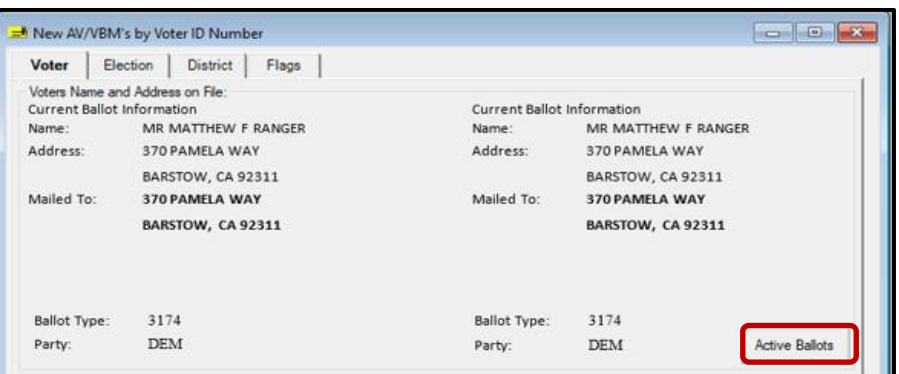

2. Verify that the voter has only one issued VBM in the *Active Ballots* window.

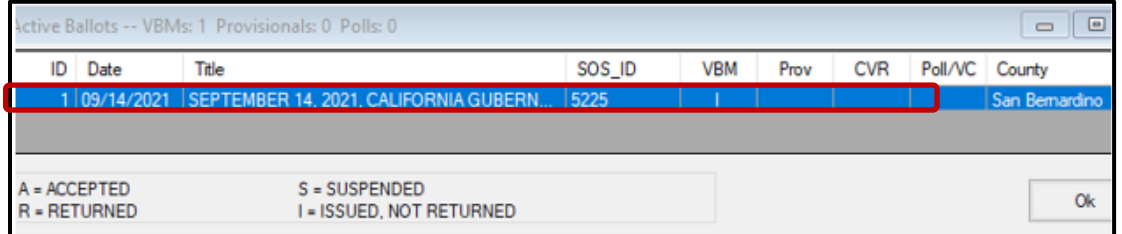

3. If there is more than one Active Ballot, make sure that the *VBM, Prov, CVR,* and *Poll/VC* columns are either blank or only have an "I" for *issued.* 

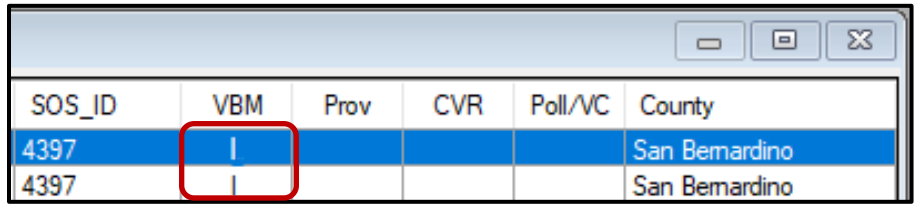

*Note: If any of the VBM, Prov, CVR, and Poll/VC columns have an "A" for Accepted or "Yes" that means that this voter has already voted. Continue processing the VBM to step 17, then skip to Voter Already Voted (VAV) section of this procedure.*

- 4. Click **OK** on the *Active Ballots* window.
- 5. In the top left corner of DIMS.net, click the **Find Voter Records** icon.

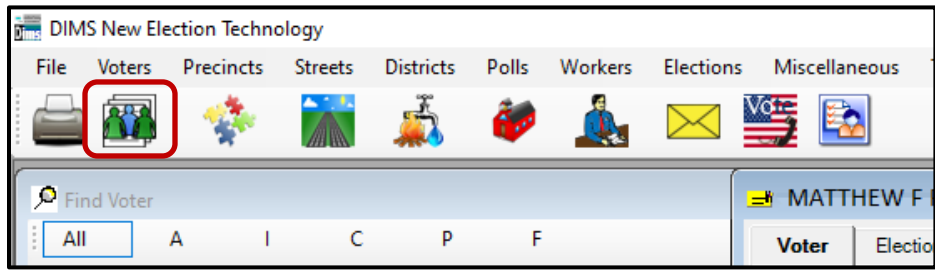

6. The voter's record window will appear. Click the *Misc* tab.

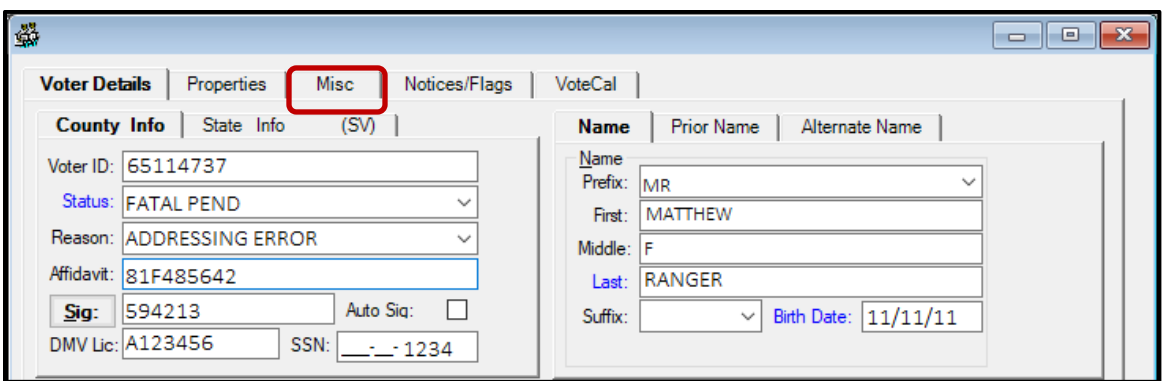

7. Click on **Voting History**.

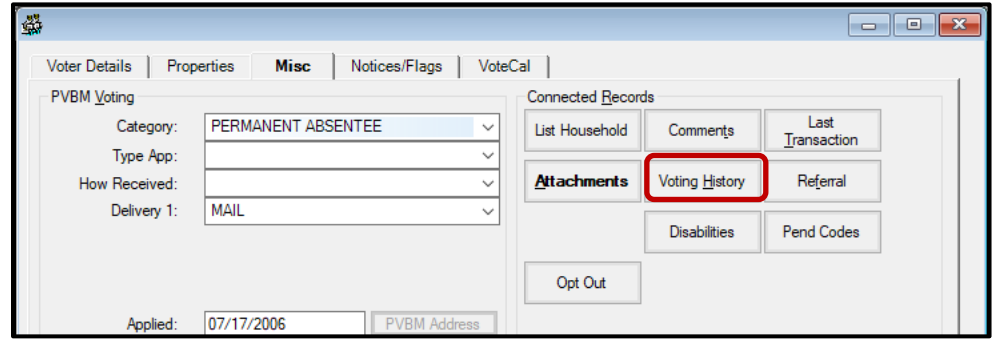

- 8. Within the *Voting History* window, verify that the current election is listed. If the current election is present, make sure that the *Voted* and *Poll Voter* columns have an "N".
- 9. Click **OK** to close the *Voting History* window.

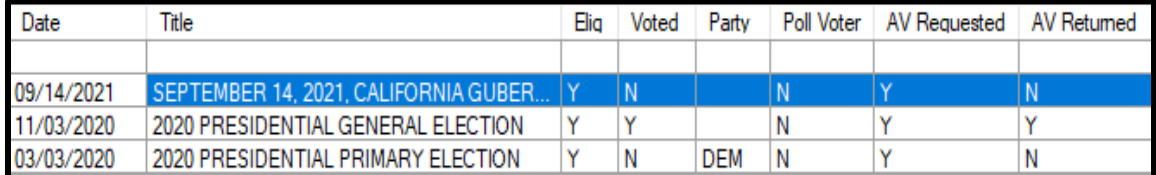

*Note: If either the Voted or the Poll Voter columns have a "Y", that means that this voter has already participated in this current election and already voted. We cannot accept this VBM envelope and it becomes challenged as Voter Already Voted (VAV). Go straight to the VAV section of this procedure.*

Once you have completed your research you can now begin the signature verification and overturning processes.

#### <span id="page-9-0"></span>**Processing RAVBM Printed from Email**

1. Compare and Verify the signature on file.

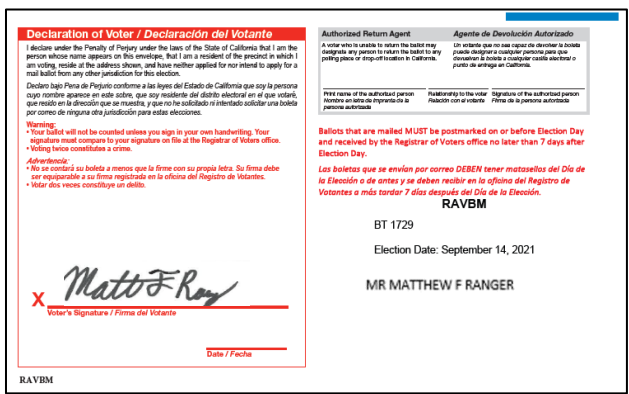

2. Confirm issue source is **Email**.

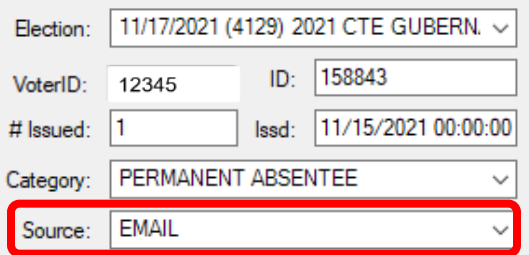

**Note**: If the Source is MAIL, set this envelope aside. These are handled differently.

3. Write the **AVID** # assigned to the envelope.

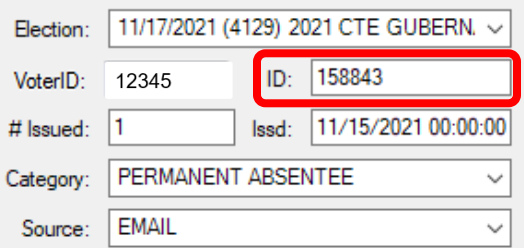

4. Select **MAIL** for the RETURN SOURCE.

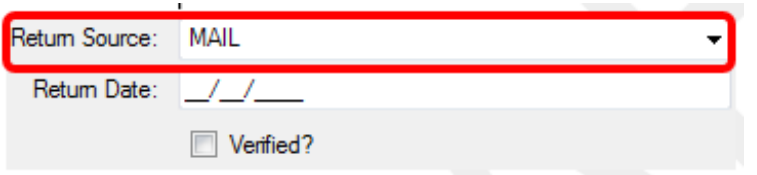

5. Enter the **RETURN DATE** (previously stamped by Mail Ballot Sorters) and click tab.

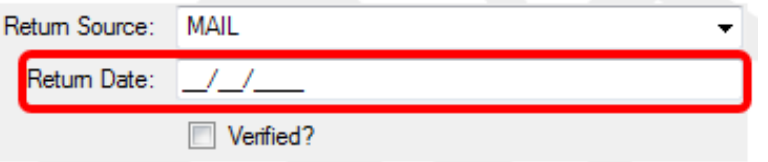

6. Check the **VERIFIED** box and the **Is RAVBM** box.

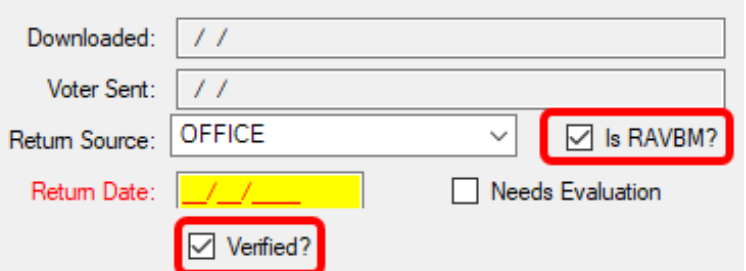

7. Locate **Ballot Type** number and write it on the envelope in the upper right corner.

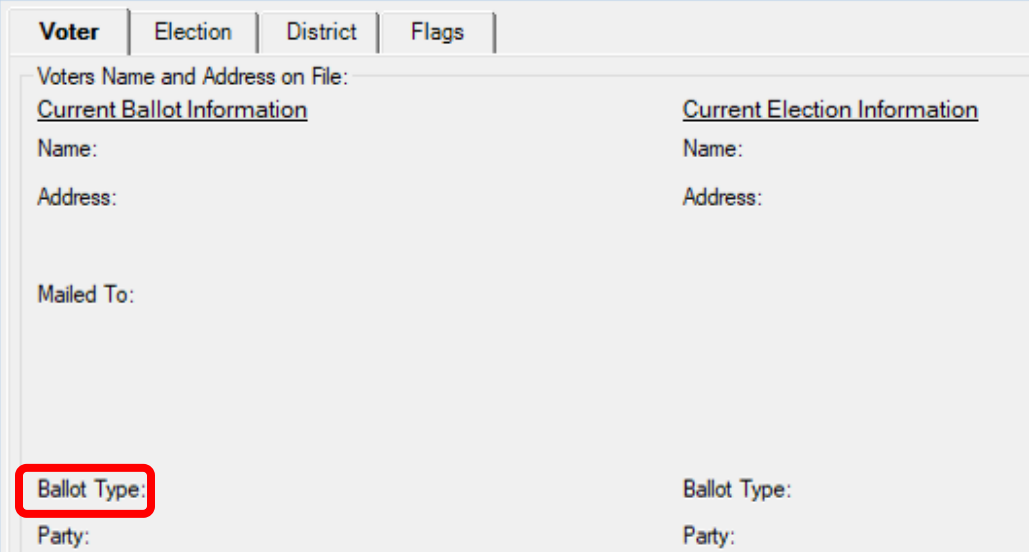

8. Click the **OK** button

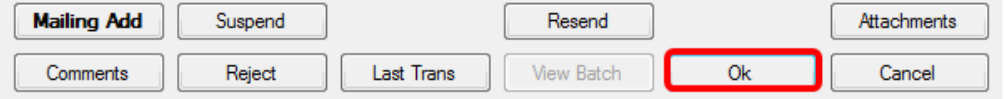

9. Re-enter the voters AV ID to confirm the RAVBM envelope now appears as returned.

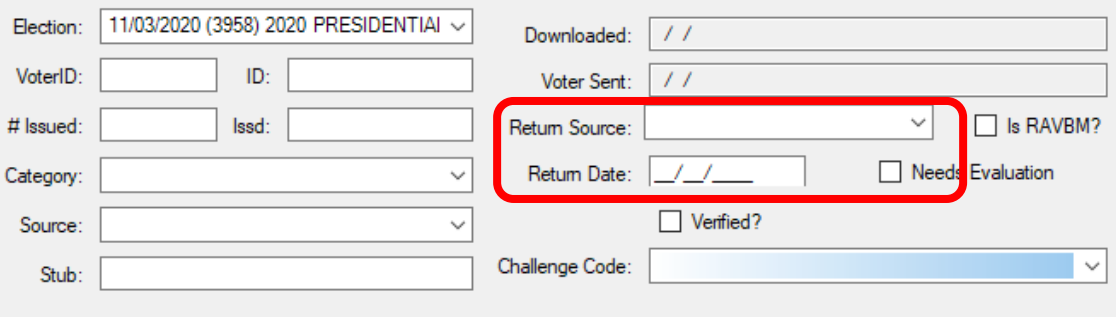

10. This envelope can now be moved to the **RAVBM READY FOR EXTRACTION** rack.

#### <span id="page-11-0"></span>**Processing RAVBM Printed from Mail**

1. Locate voter in DIMS.net AV module By ID tab and Voter ID.

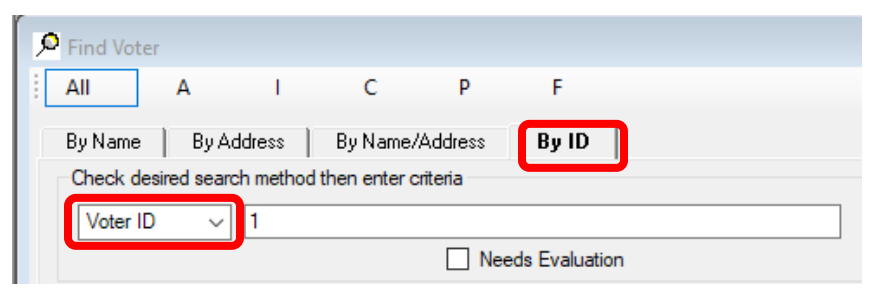

**Note**: If the voter ID is missing, locate the voter by name

2. Compare and verify the signature on file.

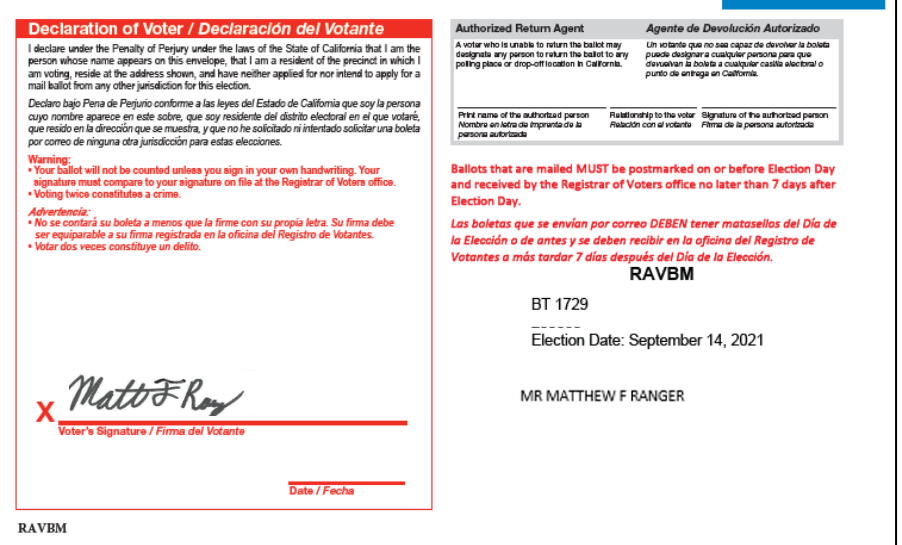

3. Confirm issue source is **MAIL**.

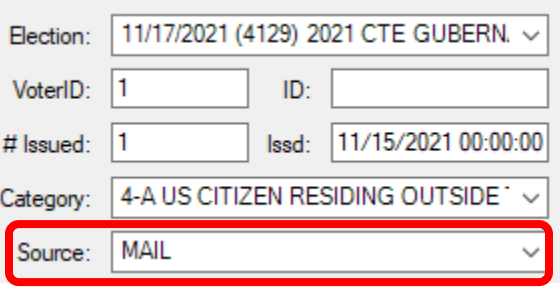

**Note**: Mail source online RAVBM must be suspended and reissued.

4. Click **SUSPEND**.

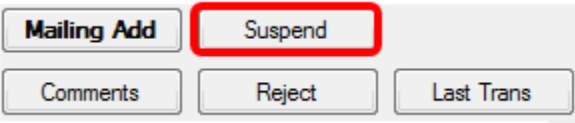

5. WINDOW POP-UP: "Do you really want to suspend the AV/VBM Record?" Click **YES**.

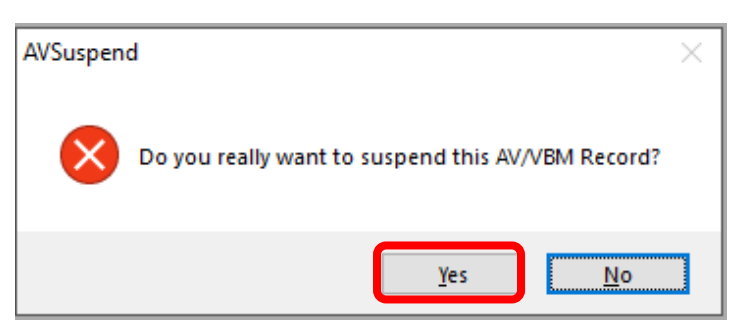

6. WINDOW POP-UP: "Totally remove the Record and all subsidiary records?" Click **YES**.

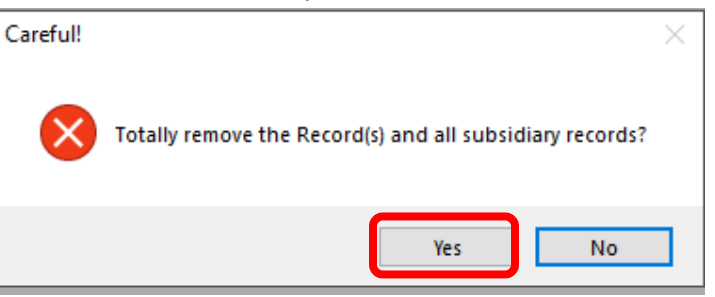

**Note**: This will automatically kick you out of the voters AV module

- 7. Re-enter AV module and locate voter again.
- 8. WINDOW POP-UP: "It is too late to Apply for AV/VBM. Do you wish to continue issuing the Ballot?" Click **YES**.

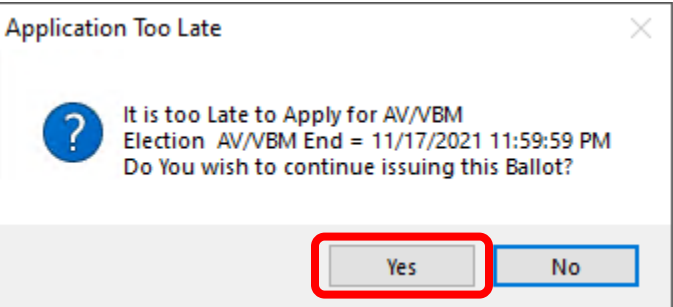

9. In the **Issd** block enter the date E-29 00:00:00 (E-29 is 29 days prior to Election Day).

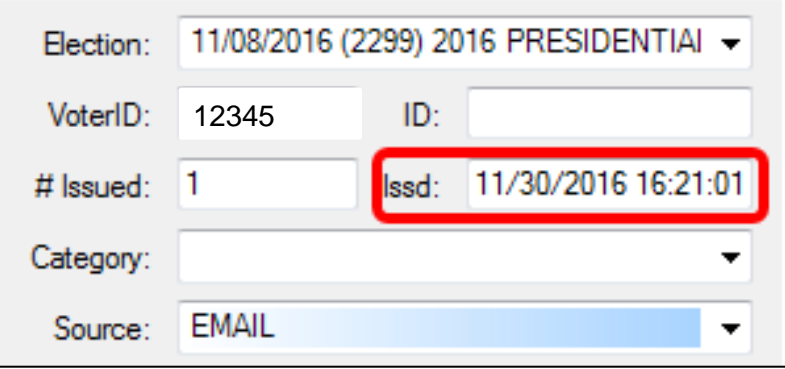

10. Click the Find Voters Record icon.

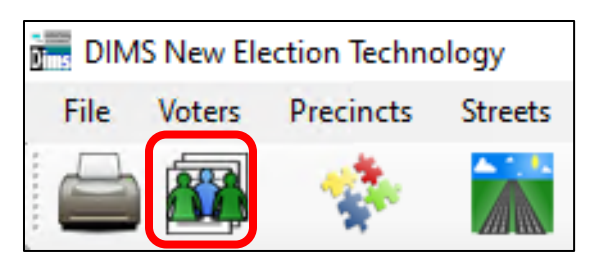

11. Under the **MISC** tab you will find the voters category.

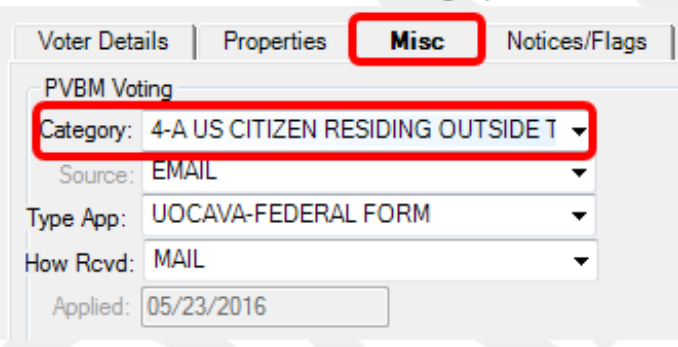

12. **ies** tab.

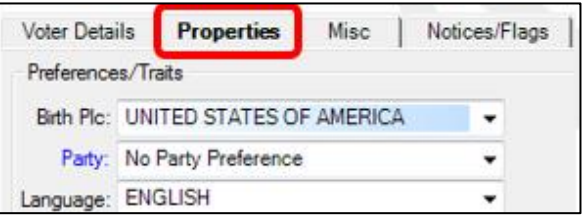

13. Click on "**ALL CONTACT INFO**"

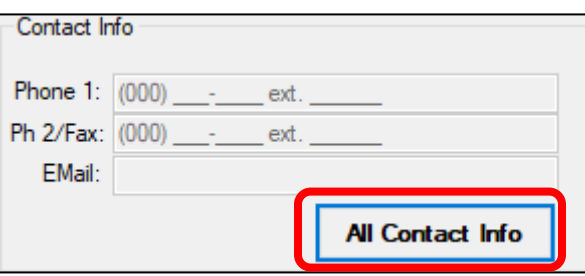

**Note**: If there is no email in this "Contact Information" section, click CANCEL and return to AV Module and enter **[sigver@sbcountyelections.com](mailto:sigver@sbcountyelections.com)** in the EMAIL bar. If there IS a voter email continue with steps 18-20.

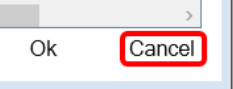

- 14. Click in the **email bar** and then click **EDIT.**
- 15. Highlight and copy voter's email

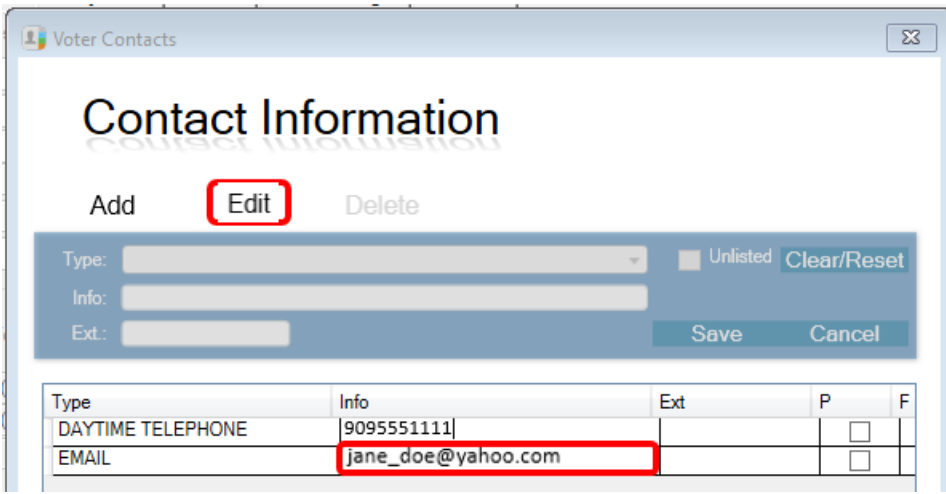

16. Close window by clicking **CANCEL.**

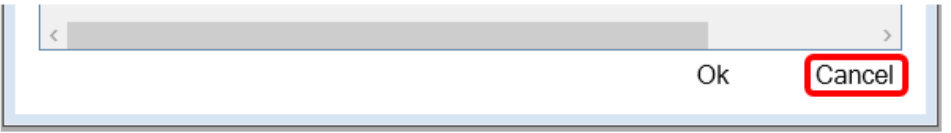

- 17. Return to AV module and paste the email address in the **email bar**.
- 18. Click **OK** in the AV Module screen.

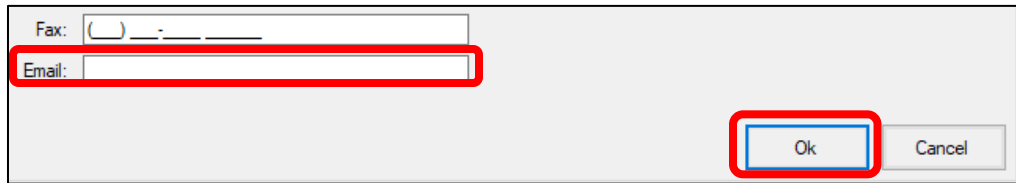

19. Under RETURN SOURCE select **MAIL**.

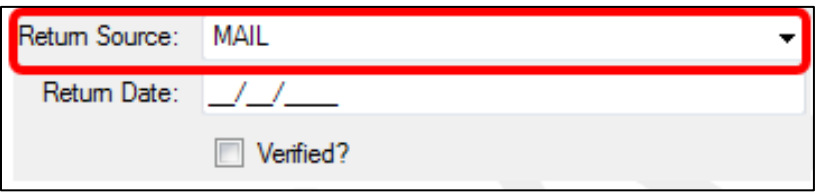

20. Under **Return Date** enter the stamped date already on the envelope and hit TAB.

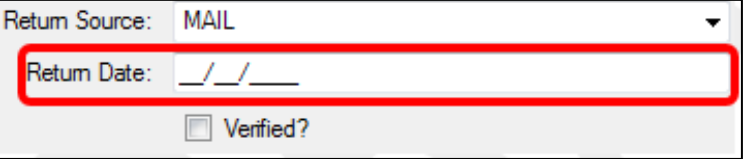

21. Check the **VERIFIED** box and the **Is RAVBM** box.

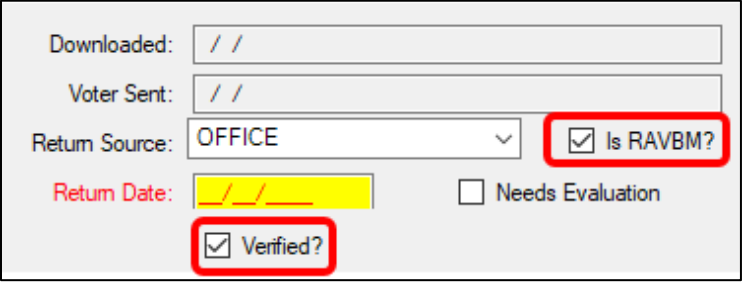

22. Locate Ballot Type and write it on the envelope in the upper right corner.

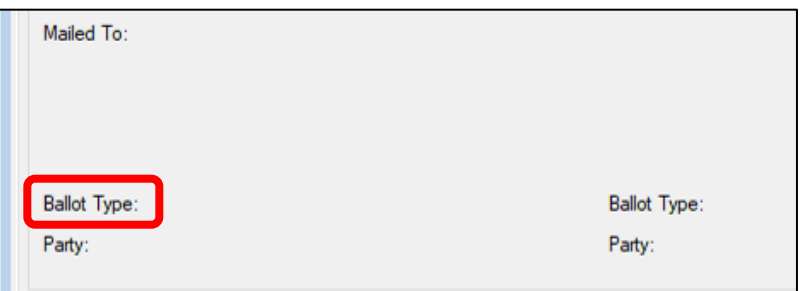

- 23. Click **OK** to generate a new AVID. Write that new AVID on the envelope.
- 24. Re-enter the voters AV module to confirm the envelope now appears returned.

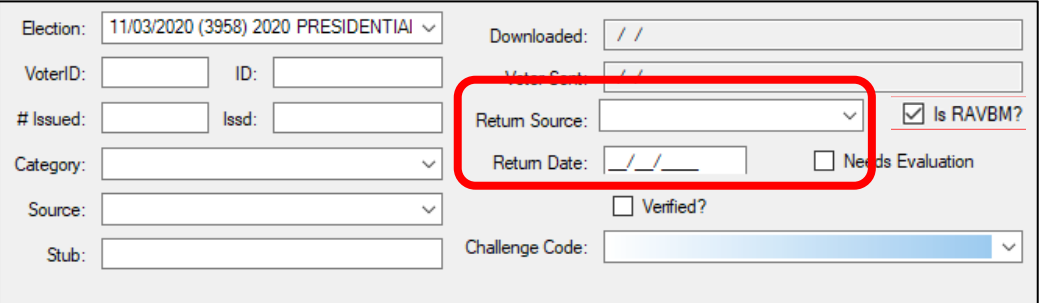

25. This envelope can now be moved to the **RAVBM READY FOR EXTRACTION** rack.

#### <span id="page-15-0"></span>**Authorization**

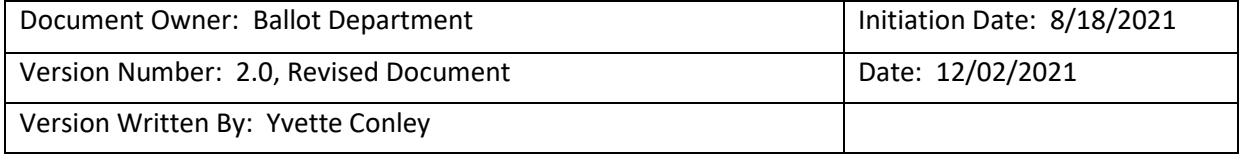